## **Completing Entrance Counseling for Federal Direct Loans**

1. Go to: <https://studentloans.gov/myDirectLoan/index.action> and click on the "Log In" tab.

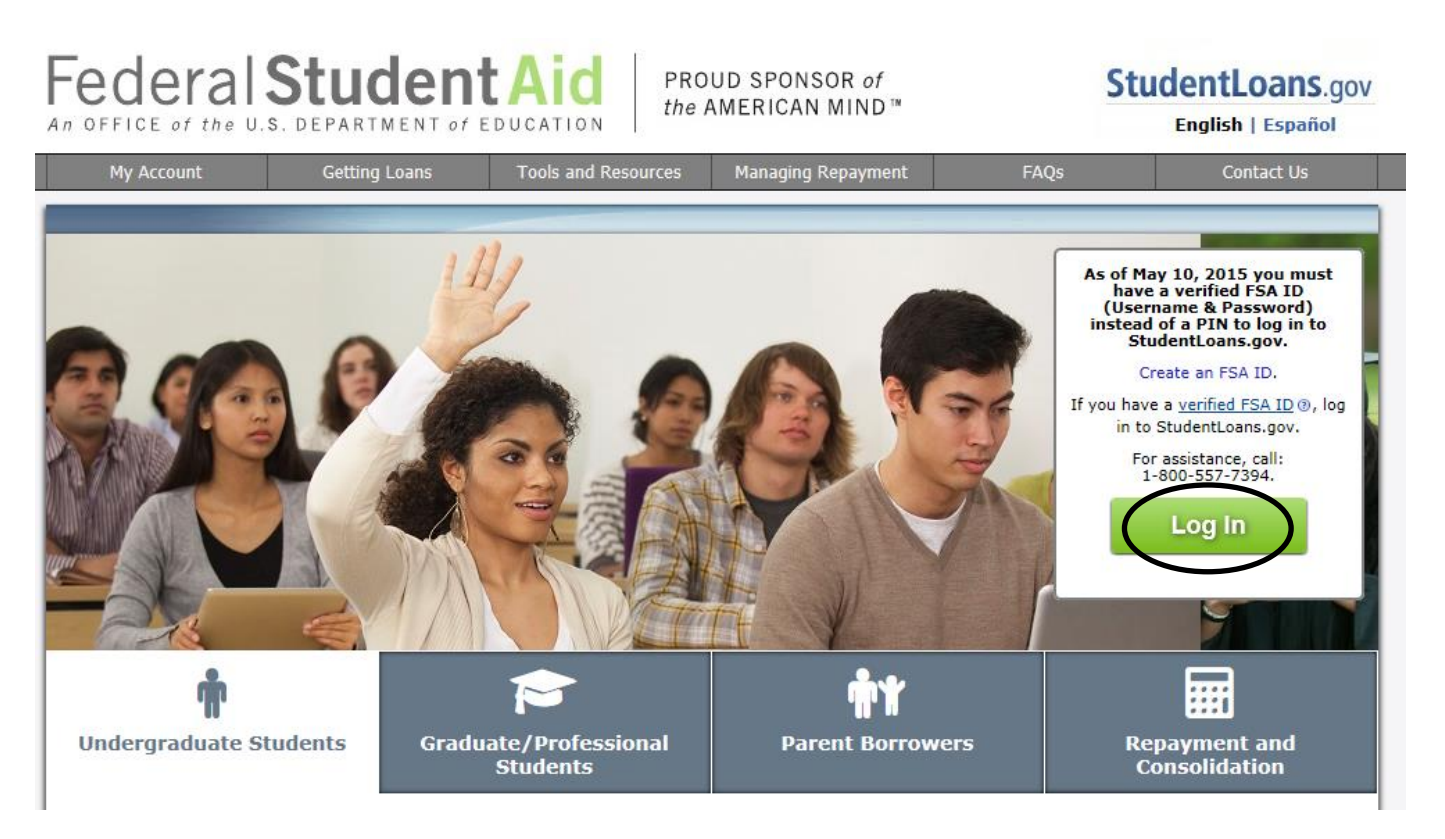

2. A new screen will load that will ask you if you have already created a FSA ID and password. If you have not already done this the please select "Create an FSA ID". If you already have a new FSA ID then please select "Continue to Log In.

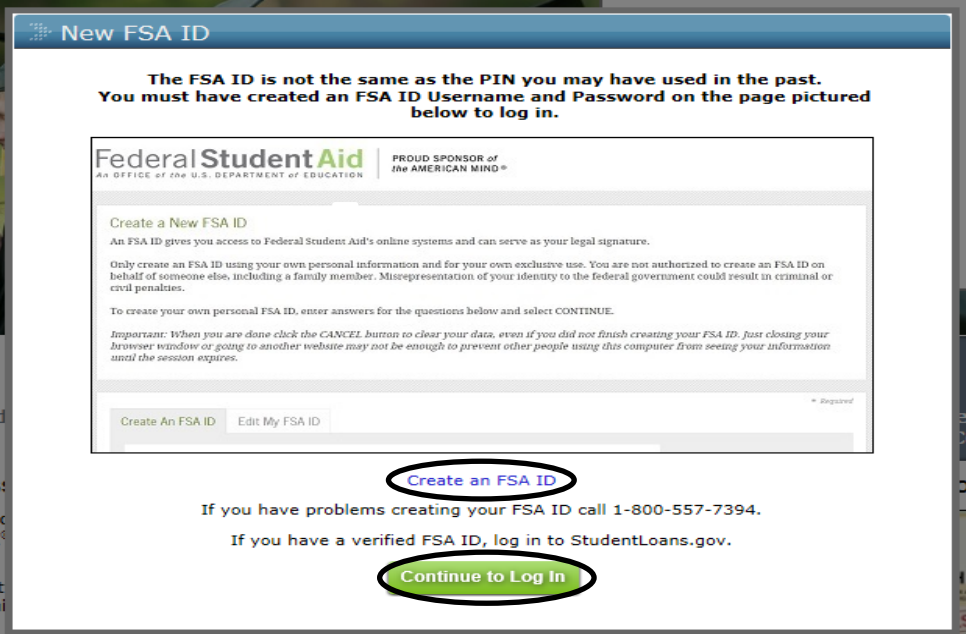

3. After you select "Continue to Log In" you will enter your FSA ID or email address AND your FSA password and finally click on "Log In".

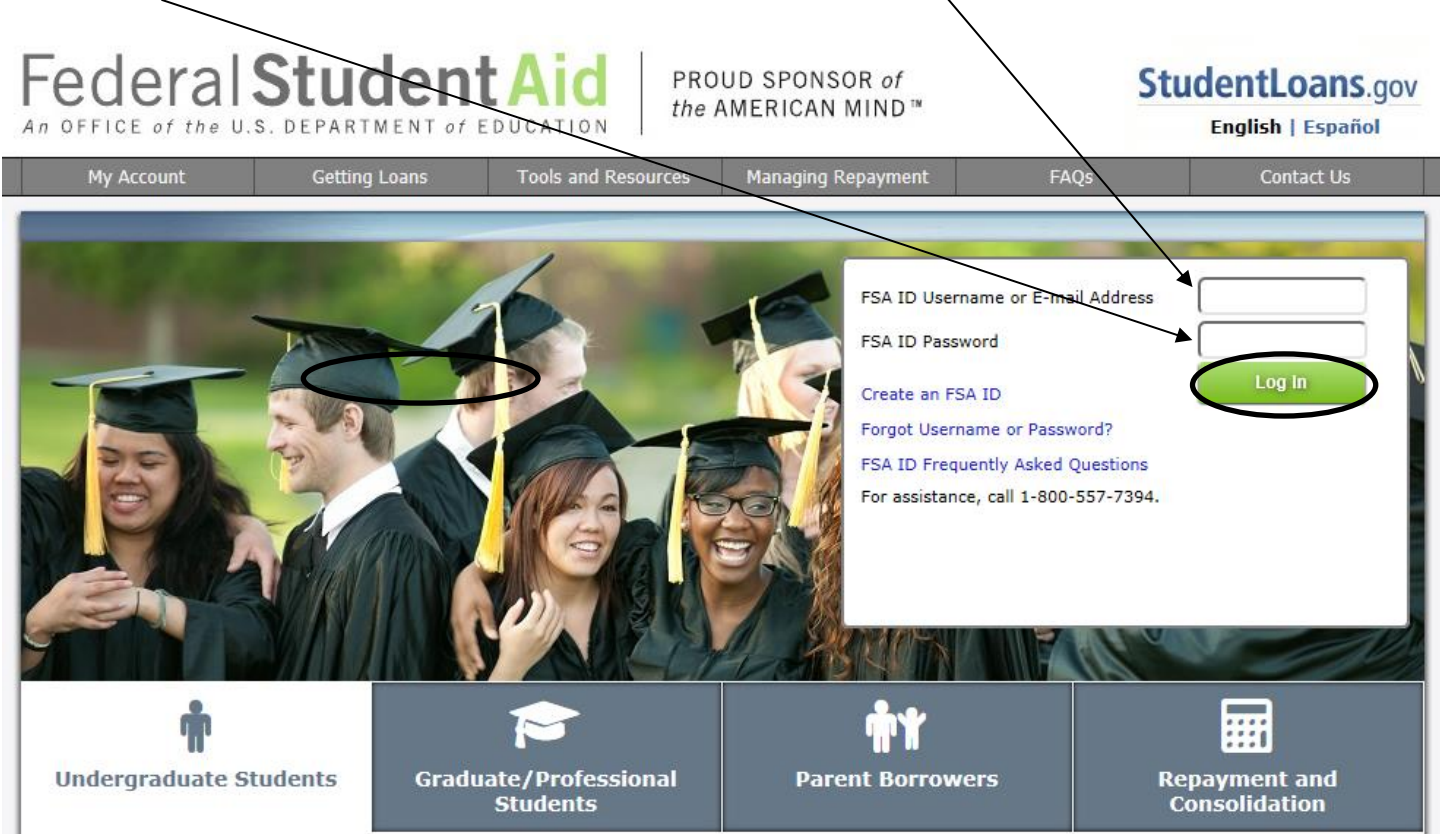

4. After you log in you will be on the welcome page. You will want to start by selecting "Complete Loan Counseling (Entrance, Financial Awareness, Exit)"

## Federal Student Aid Student Loans.gov

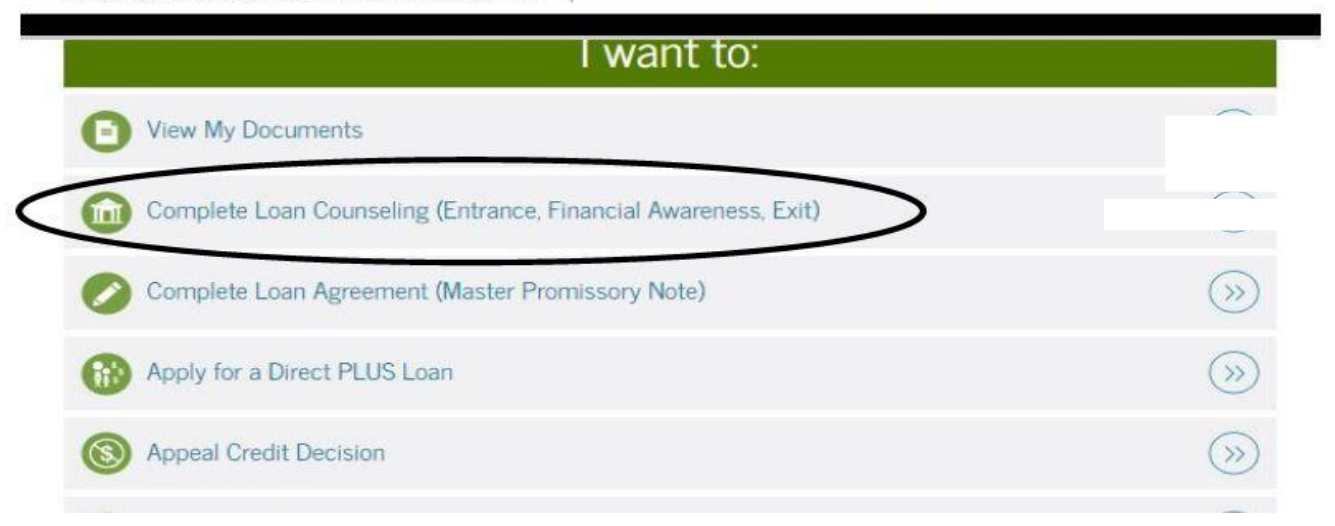

5. On the next page you will be asked to "Choose Loan Counseling Type". You need to choose "Entrance Counseling" and click Start.

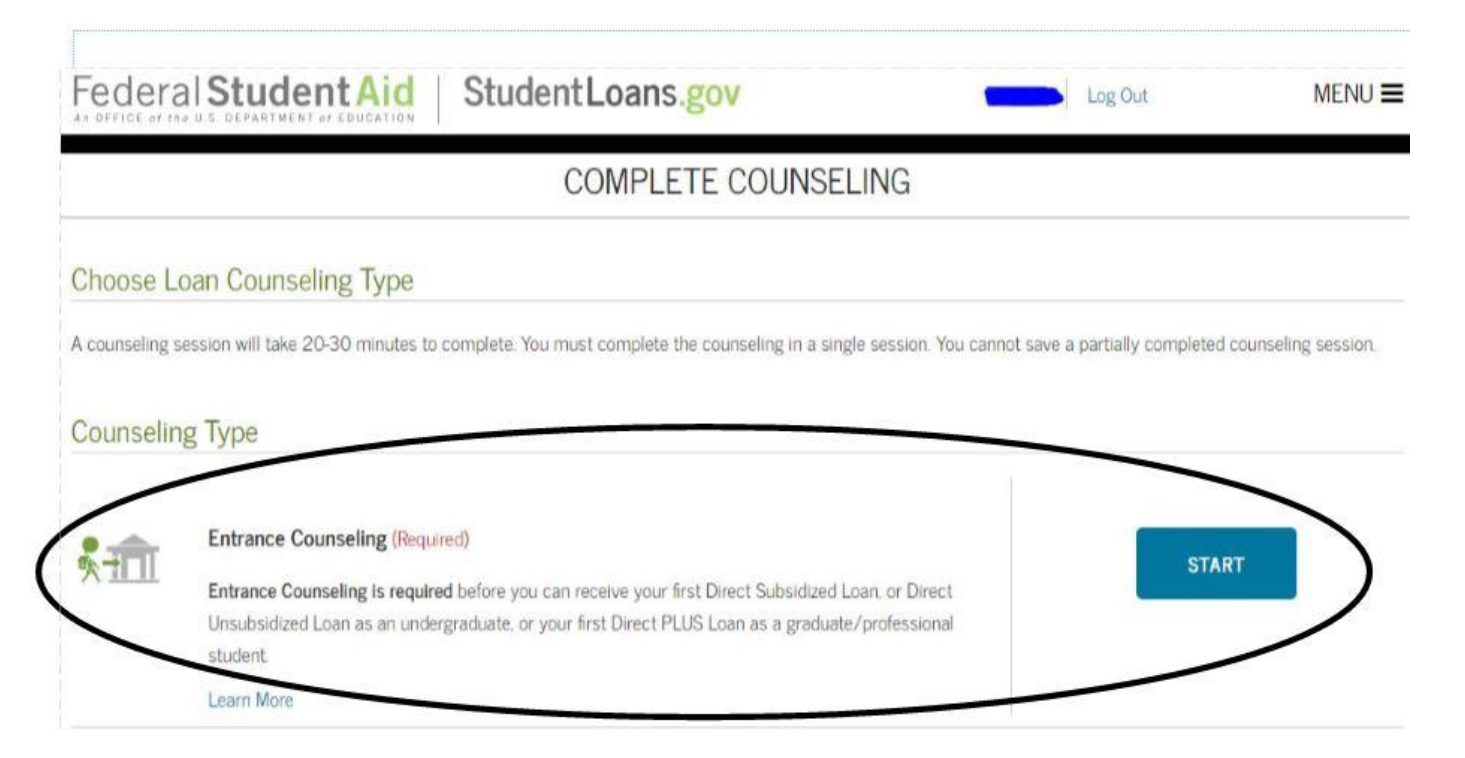

6. Check **Indiana Wesleyan University** as the school to contact and click on the circle that you are an **undergraduate student**. Entrance counseling will then begin. Be sure to click on and complete each item highlighted in purple and on each tab at the top of the screen to answer all questions. When you finish each section, hit continue to move forward. At the end of counseling, select "Submit Counseling" and save a copy of your summary for your records.